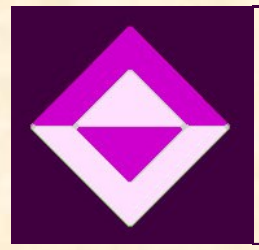

# Tech Tips & Tricks

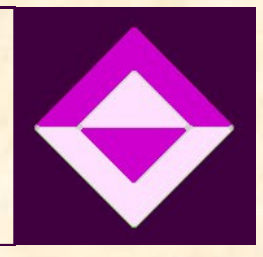

# A new tech tip every week! This week: Microsoft Office Picture Manager

# The tips will include how-tos for various applications used in the classroom or in the office.

# Week of February 11—17, 2013

## What is Microsoft Picture Manager and how do I find it?

#### By Marilyn Cook

Microsoft Office Picture Manager is a basic image editing and image management program included with Microsoft Office suite versions 2003 and 2010. This program has easy-to-use features which allow you to crop, resize, and correct your photos.

> Microsoft Office A Microsoft Access 2010

S<sup>-</sup> Mig

Micr<mark>osoft Excel 2010</mark><br>TV Micr<mark>osoft InfoPath Designer 2010</mark> Micr<mark>osoft InfoPath Filler 2010</mark><br>Ny Micr<mark>osoft OneNote 2010</mark> **O** Microsoft Outlook 2010

P. Microsoft PowerPoint 2010

**A** Microsoft Clip Organizer Microsoft Of<mark>fi</mark>ce 2010 Language Pr Microsoft OMce 2010 Upload Cent Microsoft Office Picture Manager

soft SharePoint Workspace 2010

P. Microsoft Publisher 2010

W. Microsoft Word 2010 Microsoft Office 2010 Tools Digital Certificate for VBA Projects

#### To open Picture Manager

- $\Rightarrow$  From the *Start* menu, click All Programs or Programs
- $\Rightarrow$  Click on *Microsoft Office*
- **Click on Microsoft Office** 2010 Tools
- $\Rightarrow$  Select Microsoft Office Picture Manager

You could also type Picture **Manager in the Search Box** 

#### To make Picture Manager your default photo editor

- $\Rightarrow$  On your computer, locate the picture you want to work with.
- $\Rightarrow$  Right-click your picture.
- $\Rightarrow$  Select Open with
- $\Rightarrow$  Click on Choose default Program...
- $\Rightarrow$  Click on the *Microsoft Of*fice 2010 icon
- $\Rightarrow$  Place a check by Always use the selected program to open this kind of file
- $\Rightarrow$  Click OK

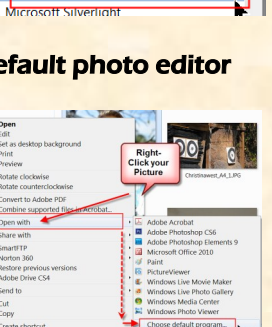

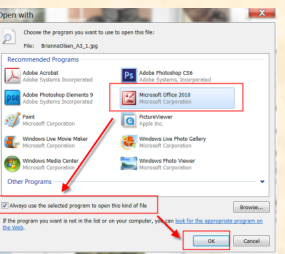

## How to locate your pictures in Picture Manager.

#### By Liz Craft

You can locate your pictures by using features in Picture Manager.

#### Search for images

- $\Rightarrow$  Find Picture Manager by using the methods described in the adjacent article. Launch the program.
- **⇒Click on** *'File'* and click on *'Locate* Pictures…'

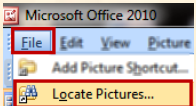

Locate Pictures

 $\circ$   $\circ$   $\circ$ 

**Locate Picture Shortcuts** 

Look in: Local Disk (C:)

To scan for pictures and<br>automatically add their folders to<br>the Picture Shortcuts list, select a<br>location, and then click OK.

w/Hide Picture Shortcuts

- ⇒Click on the arrow next to *Local Disk* (C): if you would like to search in a different location.
- ⇒Click on *OK* and Picture Manager will search for images located in the chosen location.

#### Use Shortcuts to locate images

- ⇒On the toolbar click on '*Shortcuts*...'
- ⇒You will see that 'My Pictures' is **Fille** Edit View Picture Tools Help Shortcuts... FOR SALE & already available as a shortcut. E **E Sho** Click on the plus sign next to

My Pictures to see folders and images in this location.

⇒Click on '*Add Picture Shortcut*...' if you would like to add another location on your computer containing images.

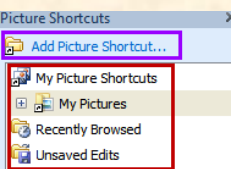

#### Change View

⇒Click on the *View Symbols* to change your image view to thumbnails, filmstrip view, or single image view.

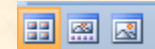

 Academic Technology [www.brevardcc.edu/academictechnology](http://www.brevardcc.edu/academictechnology) Professional Development [www.brevardcc.edu/faculty-staff/training-and-development/index.cfm](http://www.brevardcc.edu/faculty-staff/training-and-development/index.cfm)

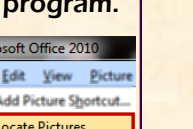